## **Login to System Desktop**

Last Modified on 09/30/2015 11:47 am EDT

- 1. Login to Global Administrator (see [Login to Wave IP Global Administrator\)](#page--1-0).
- 2. Select System Desktop.

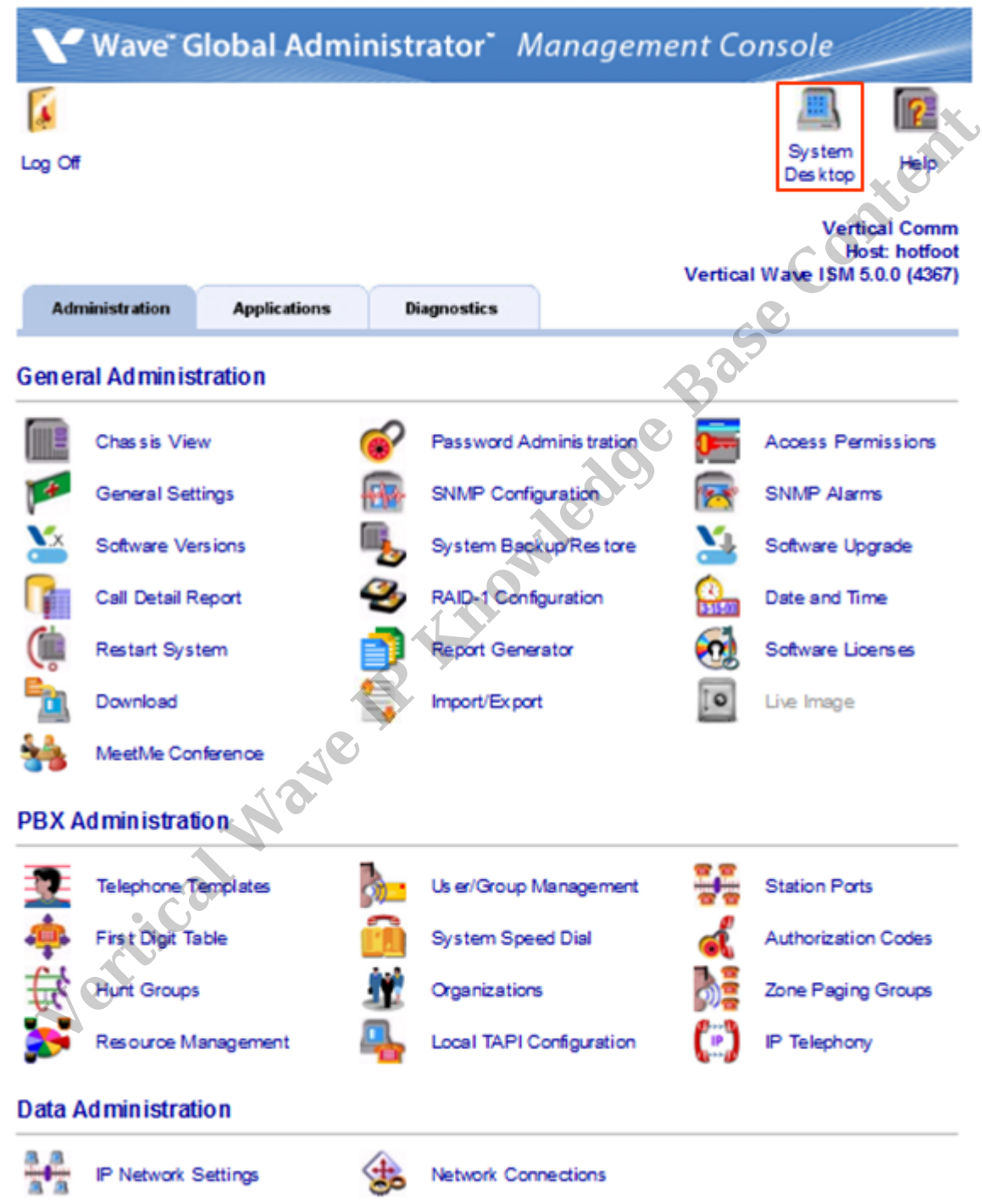

3. A Warning Message will appear. Hit OK.

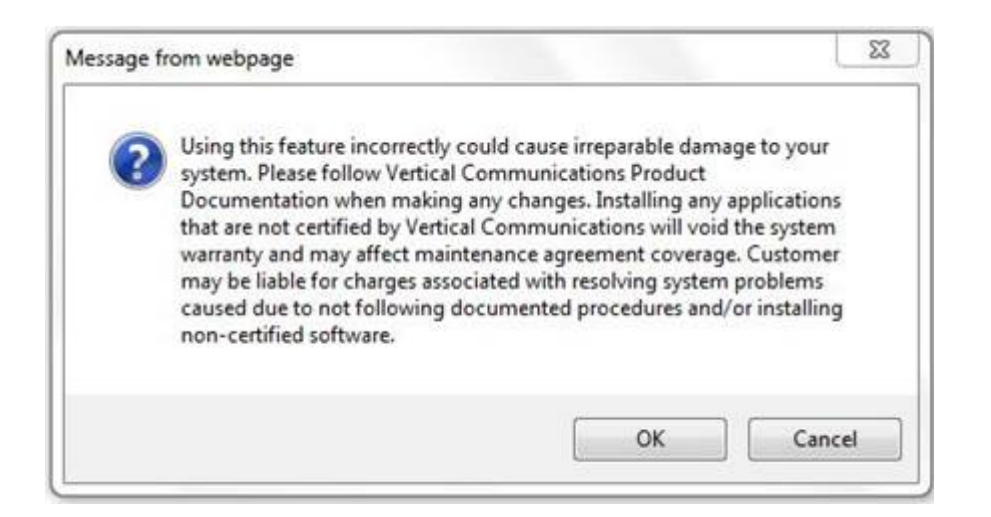

4. An RDP dialog will appear on the screen. Click Connect. **Note:** *If this box does not appear, there may be a problem with Internet Explorer options. Press the Back button on the browser. Change the settings in the browser (see* IE Security Options). Try the applet again.

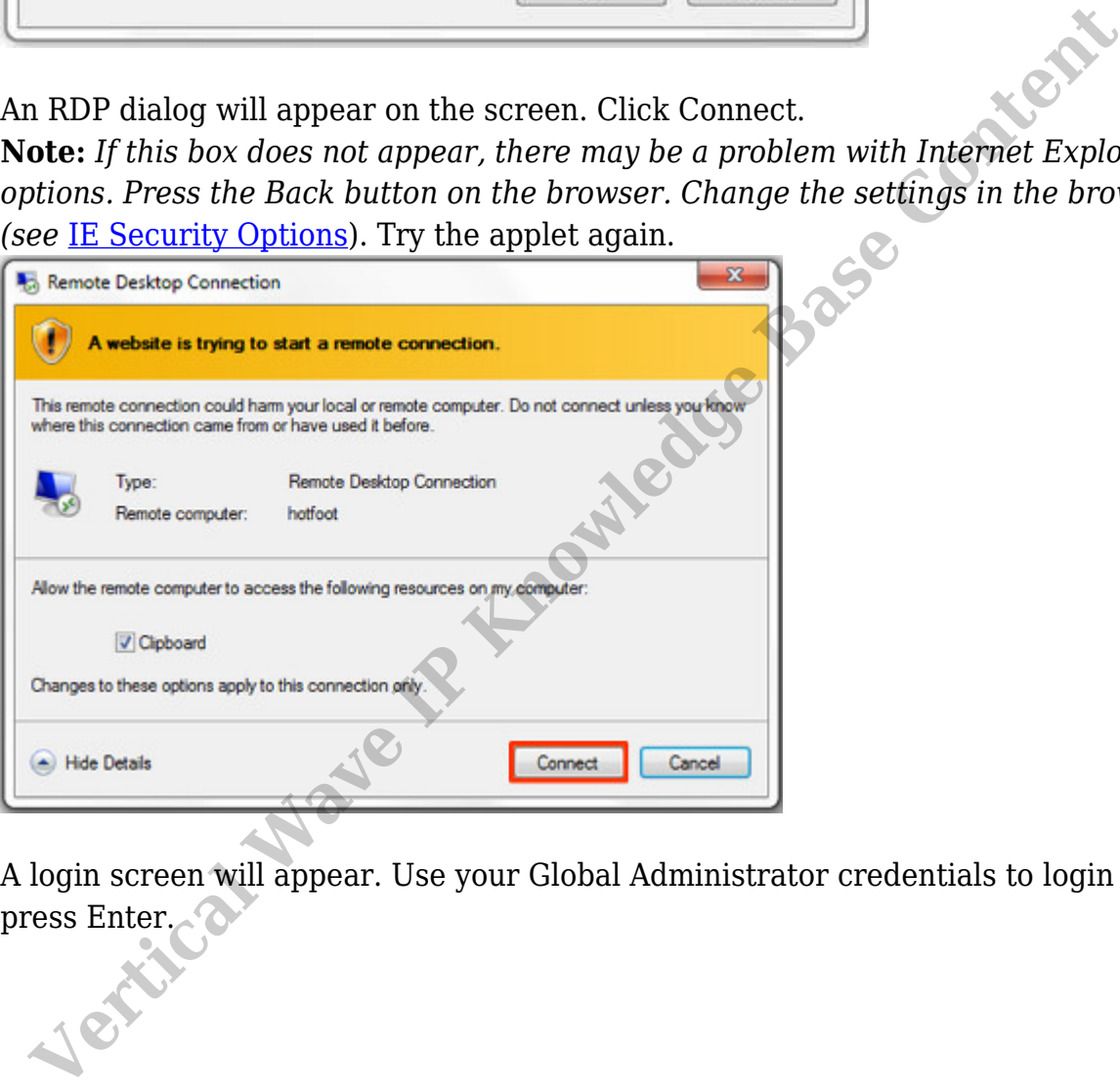

5. A login screen will appear. Use your Global Administrator credentials to login and

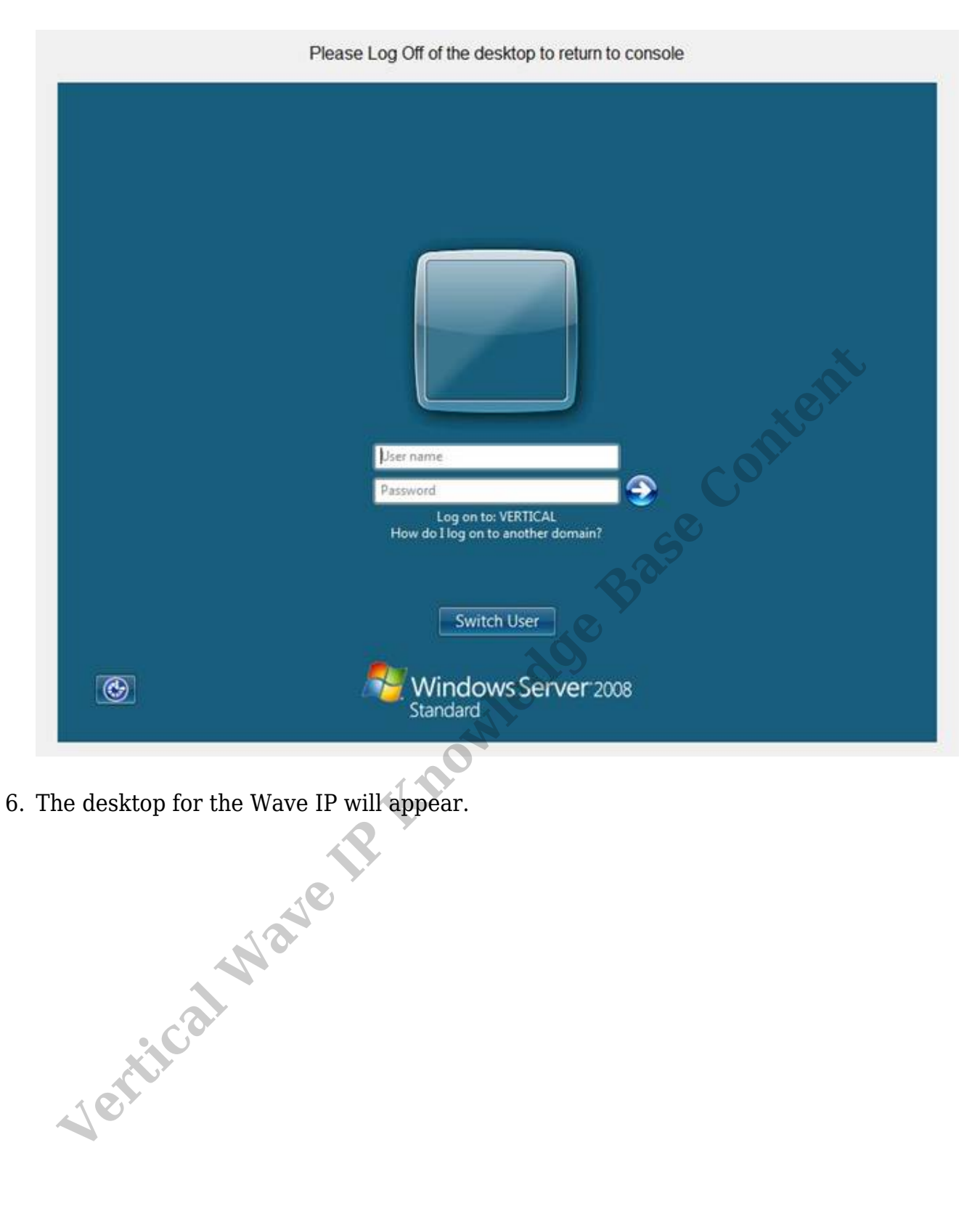

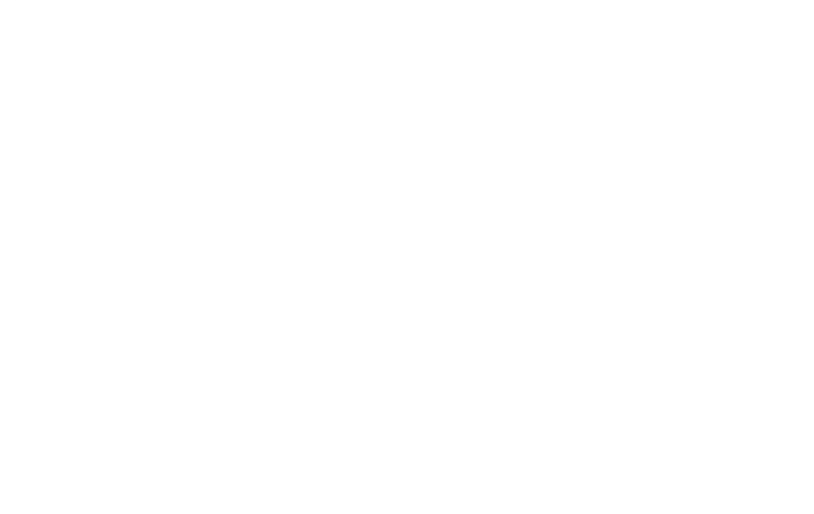

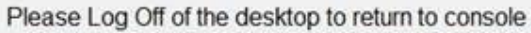

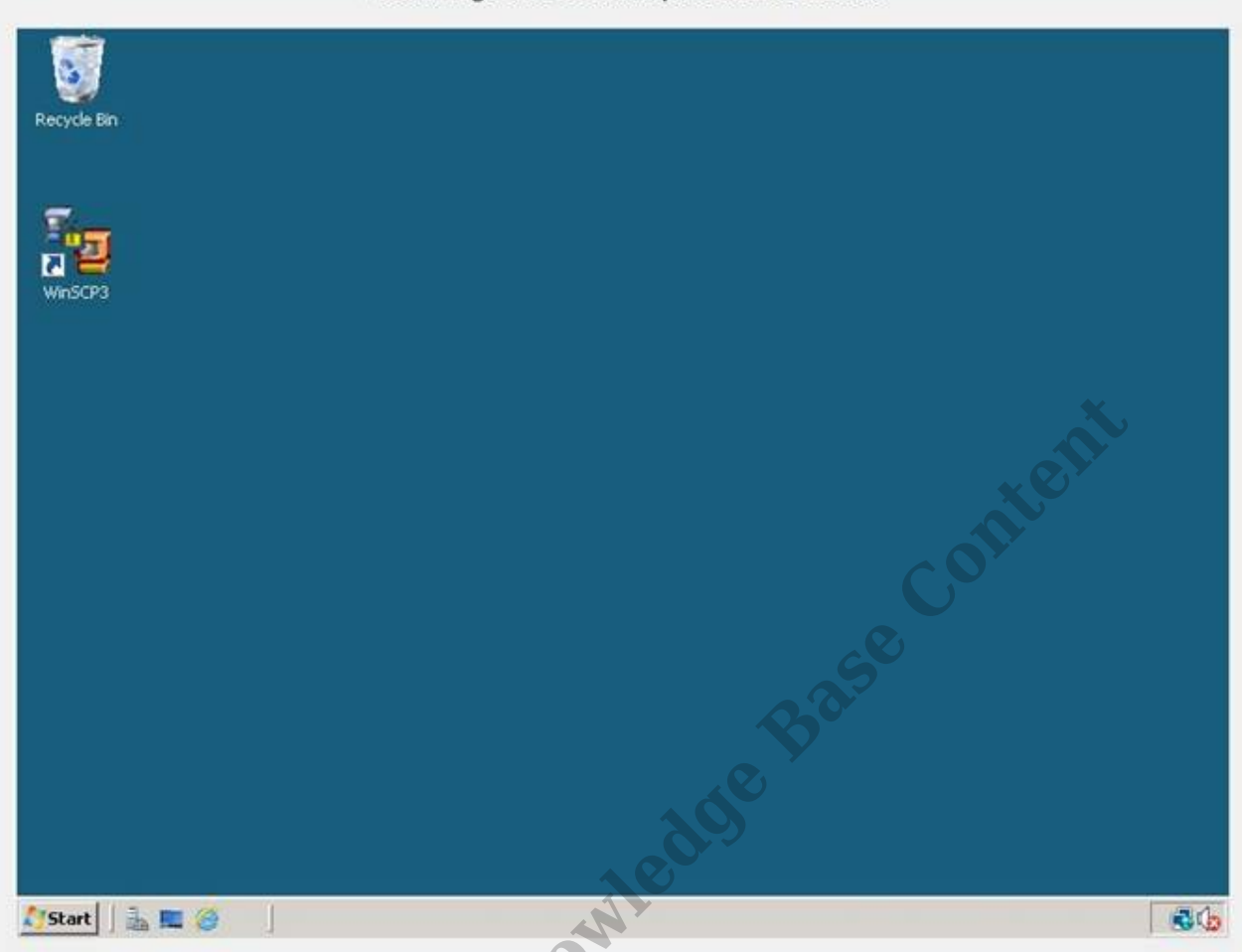

7. When finished choose the Start Button and Logoff to return to Global Administrator.

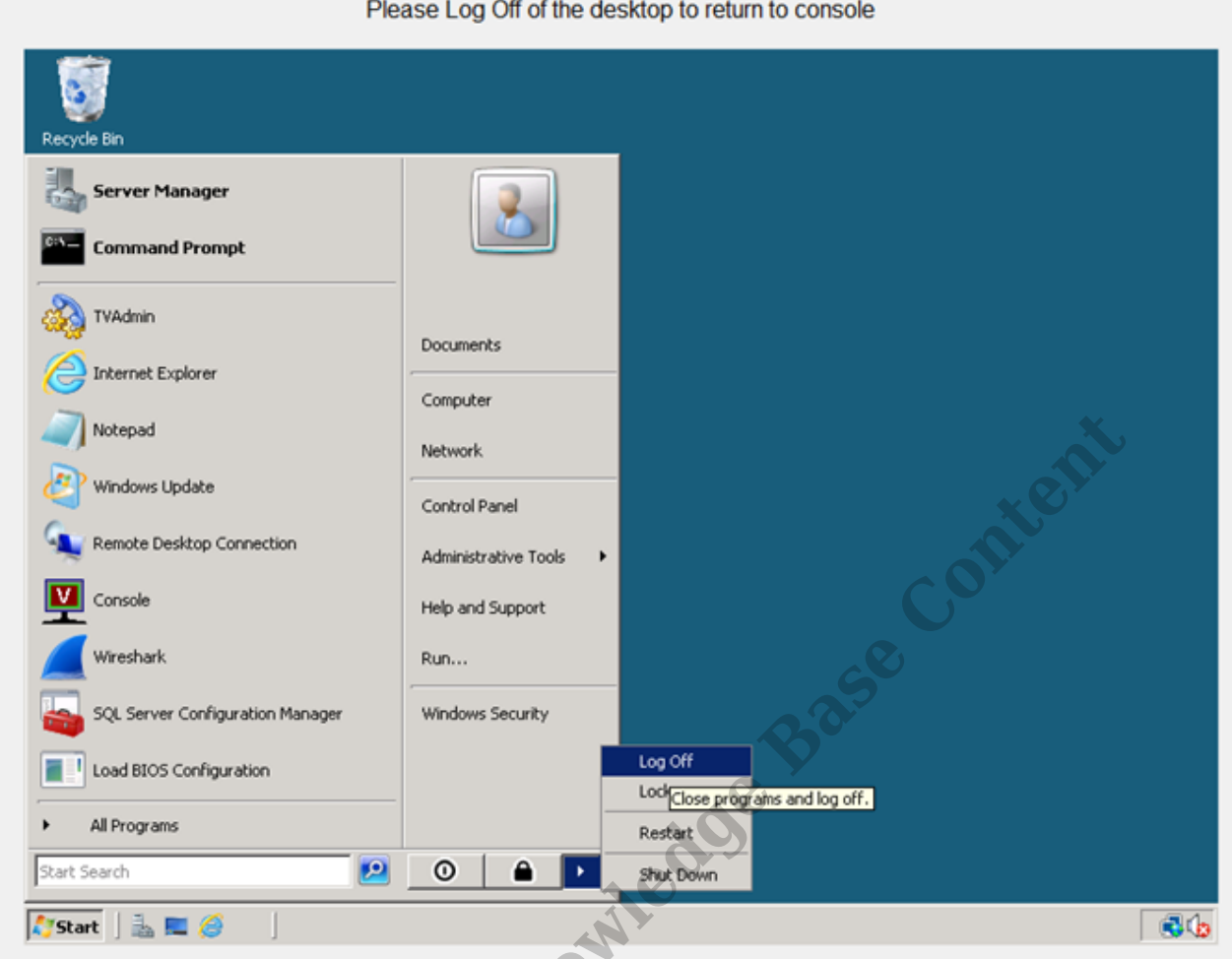

RELATED ARTICLES [template("related")]